# **Using Dreamweaver CS6**

## **6 – Styles in Websites**

So far we have used CSS to arrange the elements on our web page. We have also used CSS for some limited formatting. In this section we will take full advantage of using CSS to format our web site. Just to recap on some of the advantages of using CSS:

- More precise control than HTML alone can provide over layout, fonts, colours, backgrounds, and other typographical effects.
- A way to update the appearance and formatting of an unlimited number of pages by changing just one document.
- Increased compatibility across browsers and platforms.
- Less code, smaller pages, and faster downloads.

And remember that CSS can be used several ways in a website.

- 1. Linked or Imported Stylesheets
- 2. Embedded Styles
- 3. Inline Styles

The reason Cascading Stylesheets have cascade in the name is that Style rules defined in one place can cascade through all the pages in your website.

If you have style rules using the same name in different parts of your site, your web browser will choose which one to use based on where they were defined. I.e. an inline style (defined for one element in a page) will over-rule an embedded style (defined for a whole page). An embedded style will over-rule a linked style (defined for a whole site).

E.g. if you have an inline style saying a particular H1 tag is green but the embedded style says H1 tags on that page are brown, then in that particular case the heading will be green.

### **Exercise 1 – Additional Style Selectors**

Make sure one of your HTML files is open. It doesn't matter which one, as long as it is linked to your CSS file (any of the ones created using your template should be suitable).

1) Check the **Code** view. In the Code view there will be a line near the top of the page like the following. In the HTML it will look grey as it is part of the template.

<link href="styles.css" rel="stylesheet" type="text/css" />

This tells the web browser that CSS rules in the file styles.css should be applied to this page.

Our index page currently isn't linked to the CSS file we've created.

- 2) Open index.html.
- 3) Click the **Attach Style Sheet** icon at the bottom of the **CSS Rules** panel.

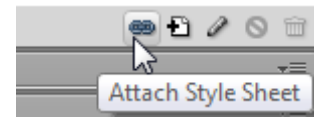

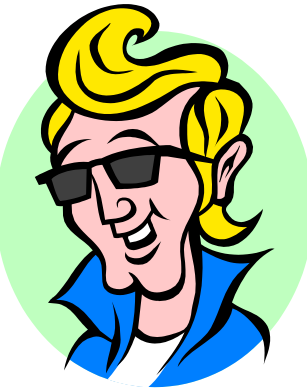

4) Click the Browse button so that you can select your styles.css file and click **OK**.

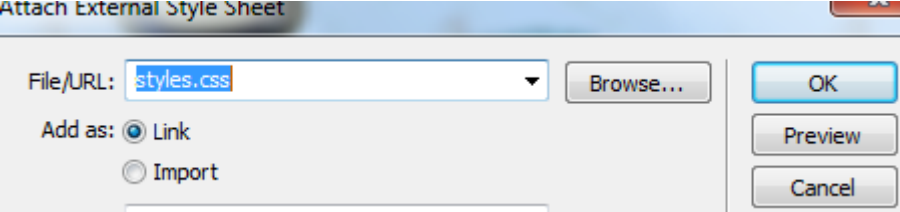

- 5) Open one of your other files in the website.
- 6) Click on the *styles.css* file within the **CSS Styles** panel to select it.

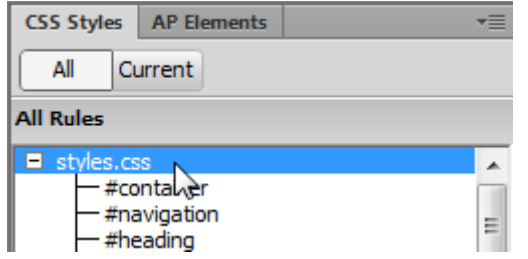

- 7) Click the Edit Style Sheet icon  $\mathscr A$  at the bottom of the panel.
- 8) You will see the CSS code for all of the existing style rules. Have a look through them to familiarise yourself with the style rules and how they are written.

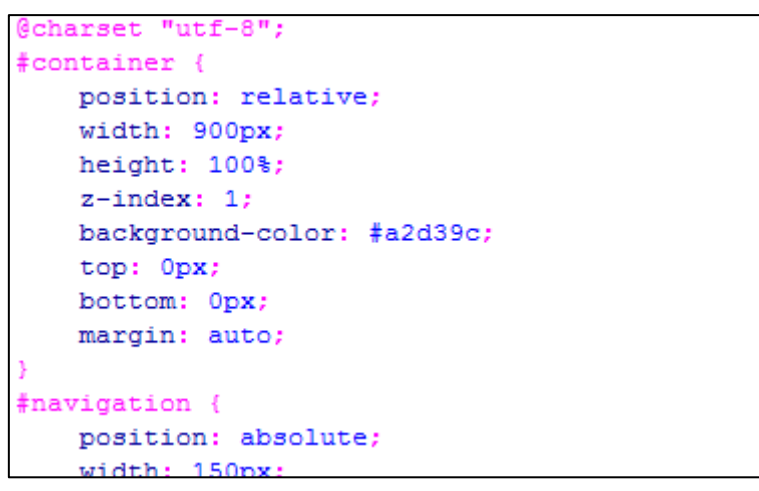

9) Return to **Design** view.

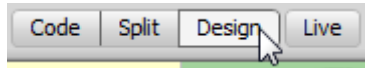

10) Click the **New CSS Rule** button in the **CSS Rules** panel to create a new style rule within the CSS file.

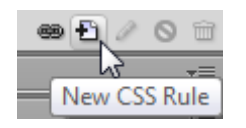

11) Set the Selector type to **Tag** with the **Selector Name** to **P** as shown. Make sure the Rule Definition is set to save in style.css and click **OK**. This will create a rule affecting all of the paragraph text in the website.

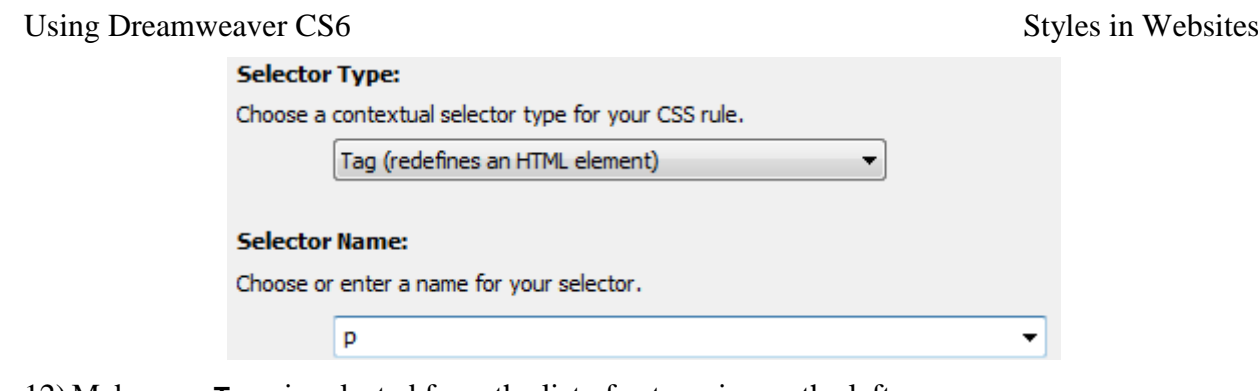

12) Make sure **Type** is selected from the list of categories on the left.

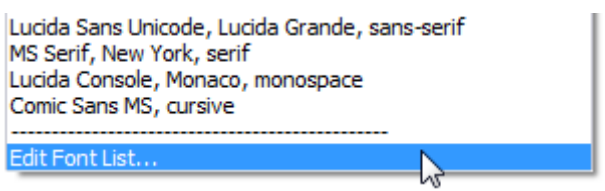

- 13) Click on the **Font-family** list. You will notice that your options are limited. For the sake of simplicity, Dreamweaver usually only shows a selection of the most commonly used fonts in websites. If you would like to use a font that doesn't appear in the list, choose the **Edit Font List** option.
- 14) Scroll through the list of **Available fonts** until you find *Comic Sans MS* (yeah a lot of people don't like Comic Sans but Francie likes it!). Select Comic Sans MS and click the  $\leq$  button to add it to your list of **Chosen fonts**.
- 15) You can also specify alternate fonts in case someone looking at your website doesn't have the font you specify. Add *Arial* (a more common font) and then add *sans-serif* (a generic font name for any font like Arial that doesn't have serifs – in other words, no curly bits at the top and bottom of letters the way this text you're reading does). Generic fonts are usually at the bottom of the list.

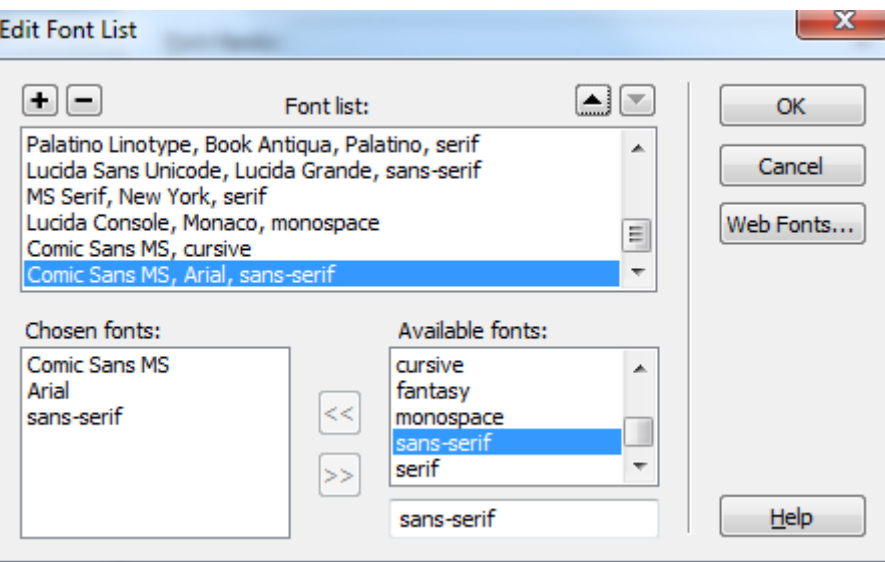

- 16) When the options look like the example below, click **OK**.
- 17) Now choose your new font selection (Comic Sans MS, Arial, sans-serif) from the Fonts list.
- 18) For the other type options, set the font size to 11 with Points as the unit of measurement and enter navy for the colour. You can type in the boxes if the option you want isn't listed. The completed options should look like the example on the following page.

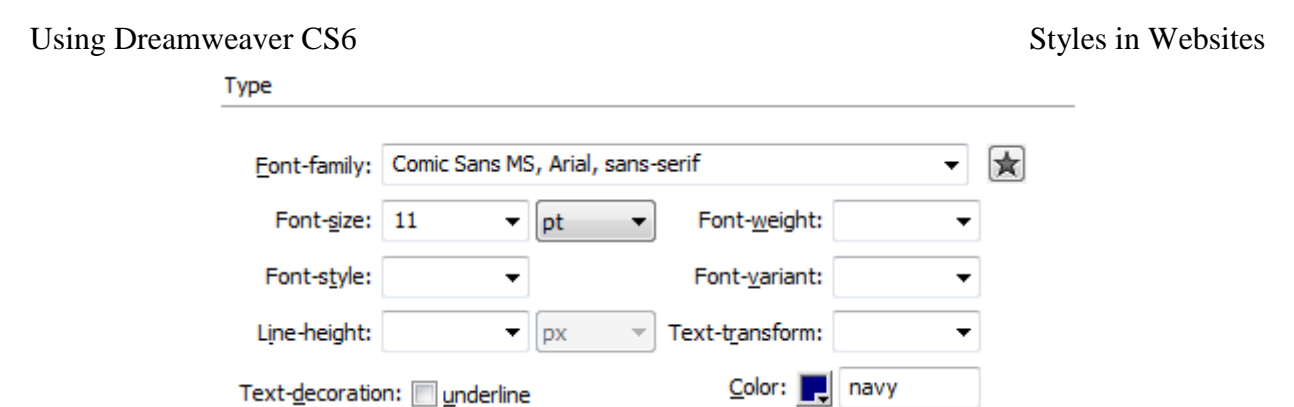

19) Click **OK** when the options have been selected. Make sure you choose **pt** for **font-size** instead of **px**.

You will see the changes in each of your documents. The changes only affect the paragraph text in the documents. Some other types of text such as text in table cells (in HTML's TD tags) and text in lists (in HTML's LI tags) will not have that formatting. We can easily modify the CSS file to group together a few selectors.

20) Open the *styles.css* file.

Change the P selector so that it also includes a selector for LI and TD tags with a comma between each one as shown in the example below.

```
p. td. li {
    font-family: "Comic Sans MS", Arial, sans-serif;
    font-size: 11pt;
    color: navy;
þ
```
- 21) Save the changes to the CSS file and return to **Design** view. The text in tables, bulleted lists and numbered lists in the other documents will now be updated with information from the CSS file.
- 22) Select **body** from the list of styles in the **CSS Rules** panel and click the **Edit Rule** button. (you can also double-click the name of the style in the list to edit it)
- 23) Select **Background** from the **Category** list.
- 24) For **Background image** enter *back.jpg*.

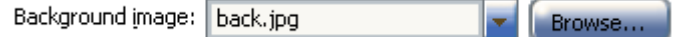

- 25) Click **OK** when done to apply the changes.
- 26) Click on the **New CSS Rule** icon **in** in the **CSS Styles** panel. We will create a new CSS rule for the cells in our table that will align their contents to the top instead of the middle. Table cells are created with the TD (table data) tag as you will see if you check the HTML for any page where we've used a table.
- 27) Choose **Tag** for the **Selector Type**, **TD** for the **Selector Name** and **styles.css** for the **Rule Definition** and click **OK**.
- 28) Select the **Block** category and set the **vertical-align** property to *top*.
- 29) Click **OK** to apply the changes. All the tables in your website should now have the contents of cells aligned to the top of the cell instead of the middle. This will be most noticeable in the *gallery.html* page.
- 30) Create your own new rule that specifies how table headings (**TH** tag) will look. You will see this change on the gallery.html page.

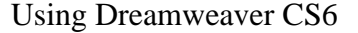

#### **Exercise 2 – Creating CSS Classes**

- 1) Click on the **New CSS Rule** icon **in** the **CSS Styles** panel.
- 2) For **Selector Type** choose class and make sure **Rule Definition** in is set to *styles.css*.
- 3) Enter *.francie* for the class name (class names must begin with a full stop).

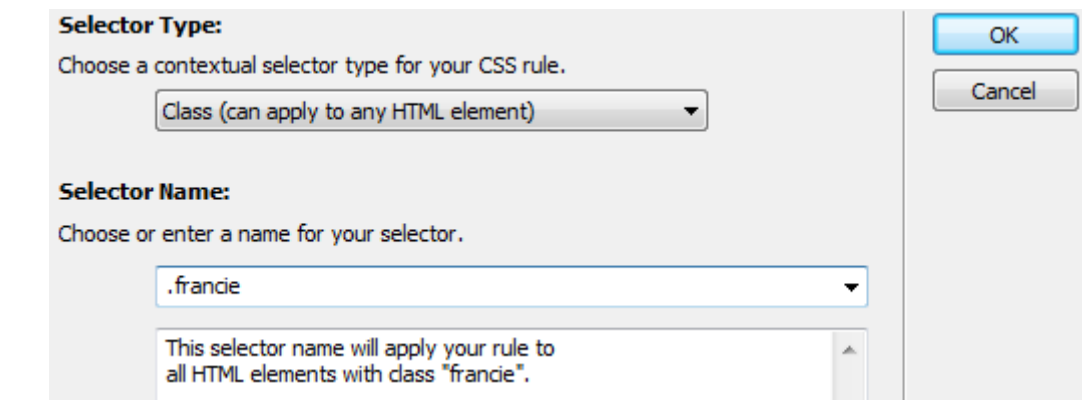

- 4) Click **OK** to create the new style rule.
- 5) In the **Type** category, select a dark green colour for the text.

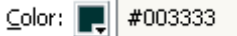

6) In the Background category, choose a light green colour for the Background Colour.

Background color: | #B7FFC9

- 7) Click **OK** to finish adding the new style rule.
- 8) Open *about.html*.
- 9) Select the text *Francie's Flowerpots* at the beginning of the first paragraph.
- 10) From the **Properties** panel, select *.francie* from the **Targeted Rule** list.

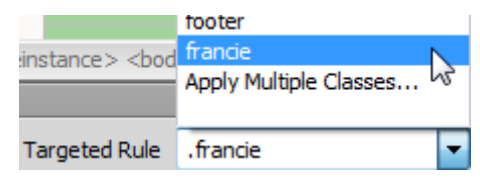

The selected text will be formatted according to the new style class you created.

11) Apply the new style class to other pages of the website where the name of the business appears.

#### **Exercise 3 – Editing a Style**

Any style can be edited and any changes made to a style will be seen in parts of the website that use the changed style. We'll change the new style class to see how the changes update through the site.

1) Double-click the *.francie* class in the **CSS Styles** panel.

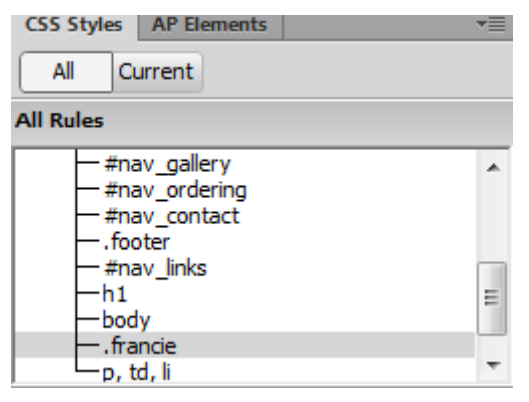

2) Change the text colour to a dark brown and click **OK**.

Color:  $||||$ #660000

Any parts of your website using that class will now change.

#### **Exercise 4 – Inline Styles**

Sometimes you may want to change some formatting in a specific part of a document in a way that doesn't need to apply elsewhere in a site. This is where you can use inline styles. Inline styles only apply to a particular tag and will over-ride any style rules for that tag that may have come from elsewhere. E.g. you might have a stylesheet with a rule that says all headings are brown but you might want to make an exception by using an inline style to make one particular heading a different colour.

Some of what you have done in dreamweaver has already created some inline styles.

- 1) Open the *about.html* page.
- 2) Select the last sentence that says *We're certain that we have just the right pot for you.*
- 3) In the **Properties Panel**, select the **CSS** category.

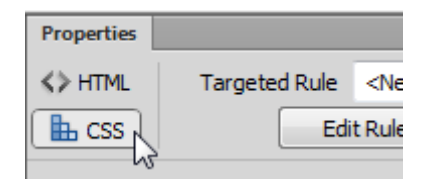

4) Change the **Targeted Rule** option to **New Inline Style**.

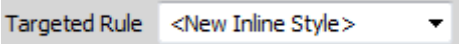

5) Using the other options in the properties panel change the size to 12pt and change the font and colour to options of your own choosing.

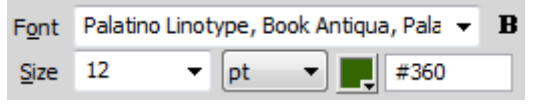

mean me puanicaa naa grown and we now nave a ream or animed potters working to please our customers. We're certain that we have just the right pot for

#### vou.

- 6) Dreamweaver will create a CSS rule which applies only to that bit of text.
- 7) Check in your code view. You will notice that the text has been surrounded by a **<span>** tag. That span tag contains a **style=** attribute which includes the CSS rule with your font changes. A style tag like this could be placed in any tag but since there was no tag already around that specific bit of text a span tag (which pretty much serves as a container for purposes like this) was used.

```
customers. <span style="font-family: 'Palatino
Linotype', 'Book Antiqua', Palatino, serif; font-size:
12pt; color: #360; ">We're certain that we have just
the right pot for you.</span></p>
```
### **Exercise 5 – Creating Styles for Hyperlinks**

The CSS specification includes a few style classes that are reserved especially for hyperlinks (the **A** or **anchor** tag).

- The **a:link** class allows you to create style rules for regular hyperlinks (usually blue).
- The **a:visited** class allows you to create style rules for hyperlinks that point to a location the user has already visited (usually purple by default).
- The **a:active** class allows you to create rules for hyperlinks that are active, or links that have been clicked (usually red while the browser waits for the next page to start appearing).
- The **a:hover** class allows you to create rules for hyperlinks that have a user's mouse 'hovering' over them.
- 1) Open any of the HTML documents in your site.
- 2) From the CSS Styles panel, click the **New CSS Style** icon  $\blacksquare$ .
- 3) Choose **Compound** for **Selector Type** and then choose *a:link* for the selector. Make sure **Define in** is set to *style.css*.

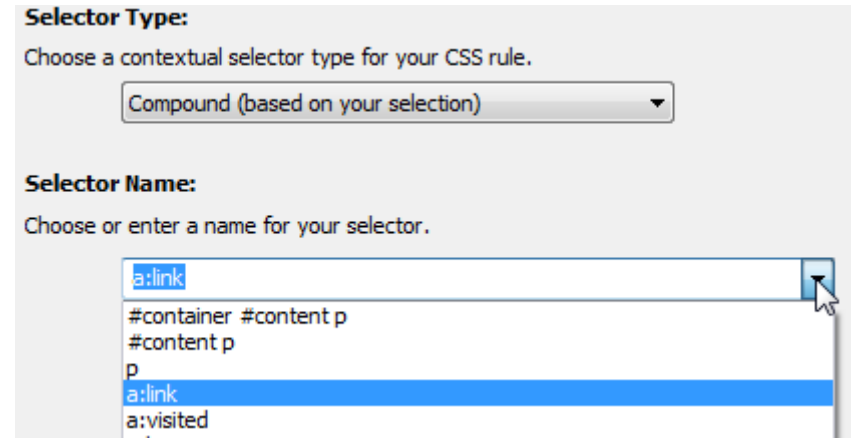

- 4) Click **OK** to create the new style rule.
- 5) Set font **Decoration** to *none* (so the links won't have the usual underline) and the **Color** to *blue*.

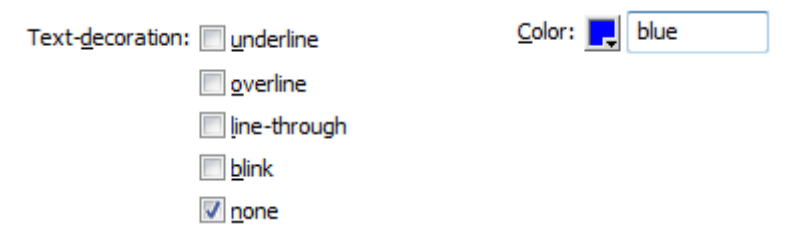

- 6) Click **OK** to create the new style rule.
- 7) From the CSS Styles panel, click the **New CSS Style** icon  $\blacksquare$ .
- 8) Create similar classes for a:visited (with the colour changed to purple) and a:active (with the colour changed to red. Each one should still have **text-decoration** set to *none*.
- 9) Create a new class and choose **Compound** for **Selector Type**. Choose *a:hover* for the selector. Make sure **Define in** is set to *style.css*.
- 10) In the **Type** category, set the **Color** to *red* with the **Decoration** set to *underline* and *overline*.

Text-decoration: Munderline

Color: | red

V overline

11) In the **Background** category, set a light yellow for the background colour.

Background-color: | #FFFF99

12) Click **OK** to finish creation of the new style rule.

- 13) From the **File** menu select **Save All** to make sure all documents including the CSS file are saved.
- 14) Preview one of the HTML documents in your web browser. Move your mouse over the links to test them (they all have links along the bottom you can test and some pages have other links also).
- 15) Open the *site\_styles.css* file to see the style rules that have been created.

Dreamweaver has some tools that enable you to see how certain types of styles would look from within the editor.

16) Right-click anywhere along the toolbar at the top of the **Design** view.

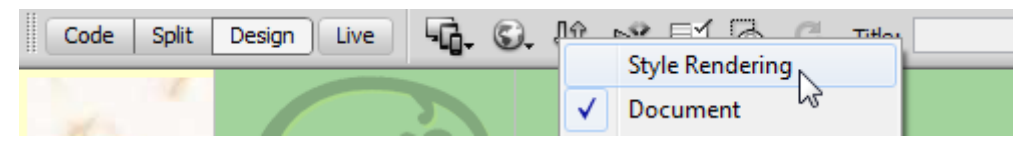

17) Click **Style Rendering** to turn on that toolbar.

There is a row of icons which will tell Dreamweaver to show your links the way they would look with certain classes applied.

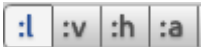

- 18) Click the  $\left| \frac{\cdot h}{h} \right|$  icon to have your links showing the way they would look when a mouse is hovering over them.
- 19) Click the  $\left| \cdot \right|$  icon to return your links to their normal look.
- 20) Right-click the toolbar to turn the toolbar off (unless you'd rather leave it showing).

### **Dynamic HTML**

**DHTML** or Dynamic HTML is a combination of HTML, CSS and scripting such as Javascript, that are used to make web pages more interactive. Later exercises will make use of Dreamweaver's DHTML features to create some advanced web site navigation tools but for now we'll use it for a more simple effect. We're going to use DHTML to change the images in the navigation bar when the mouse moves over them. In each link on the navigation bar, we will set things up so that when a mouse goes over the image, it is replaced with a modified version of the image. When the mouse goes away from the link, the original image will be restored. This will result in a simple mouse over effect.

### **Exercise 6 – Creating a DHTML Mouse Over Effect**

- 1) Since we're going to be modifying the navigation bar, we'll need to open the template for editing so open *Main Pages.dwt*.
- 2) Click on the first linked image in the navigation bar (Home).

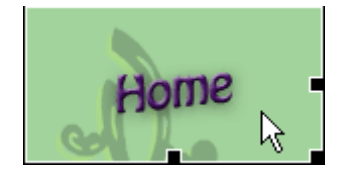

3) Before we assign any behaviours to this image, it would be useful to give it a name, otherwise it will be referred to as something generic like *image1*. In the **Properties Panel**, enter *img* home as the **ID** of the selected image.

**Note** The object name for the image is not the same as the filename. The Object name identifies the part of the page where the image appears so that it can be referred to from elsewhere. The filename identifies which image file is to appear in that position.

4) Click on the heading for the **Tag Inspector Panel** and then click the **Behaviours** tab. If that panel is not visible, you can select **Behaviours** from the **Window** menu or press **[Shift] [F4]**.

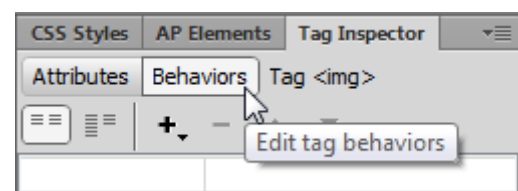

- 5) With the Home image still selected, click the **Add Behaviour** icon **+** in the **Behaviours Panel**.
- 6) A list of available behaviours will appear. From the list select *Swap Image*.
- 7) From the list of images select *nav\_home*. You will notice that the other images don't have names. We'll give them each a name before assigning a behaviour to them.
- 8) Make sure the **Preload Images** and **Restore Images onMouseOut** options are ticked.
- 9) Click the Browse button and select the image *nav\_home\_act.gif*.
- **Note** Giving each of your files clear names like this makes it easy to tell what's what. In this case, images in the navbar all start with *nav*. Images used for actions have the same name as the normal images with *act* added to the end of the names.

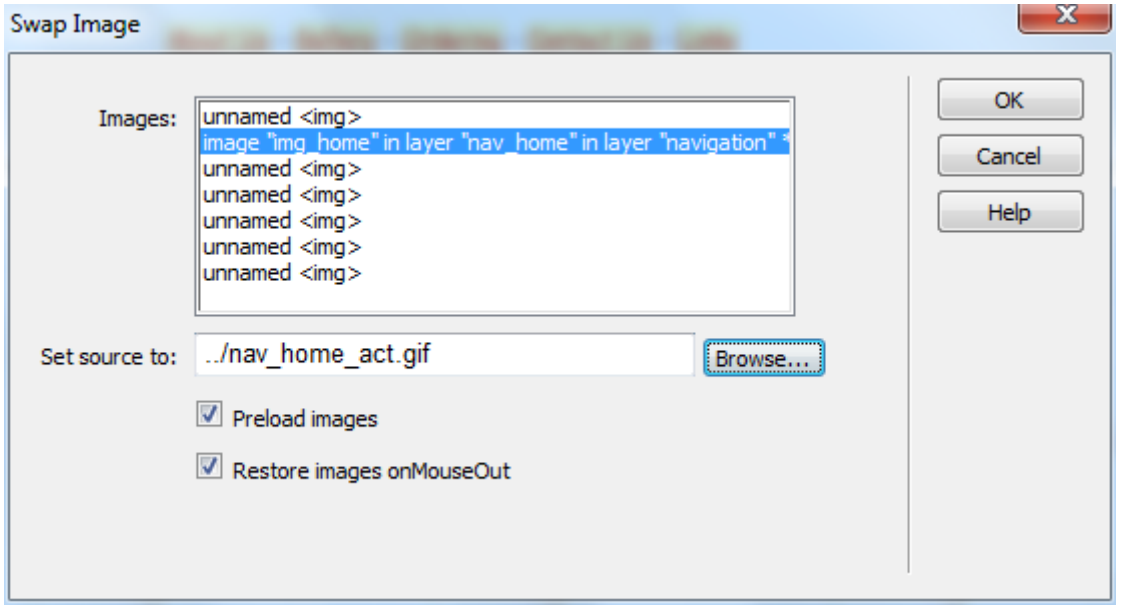

- 10) Click **OK** to add the behaviour. A second behaviour restoring the original image will also be added for when the mouse goes off the image.
- 11) Create similar behaviours for each of the other links in the navbar. Make sure you assign an appropriate name for each image (such as img\_about) before you create a behaviour.
- 12) Once you have created MouseOver behaviours for each of the link images, save the changes to the template. Make sure each of the files based on the template is updated.

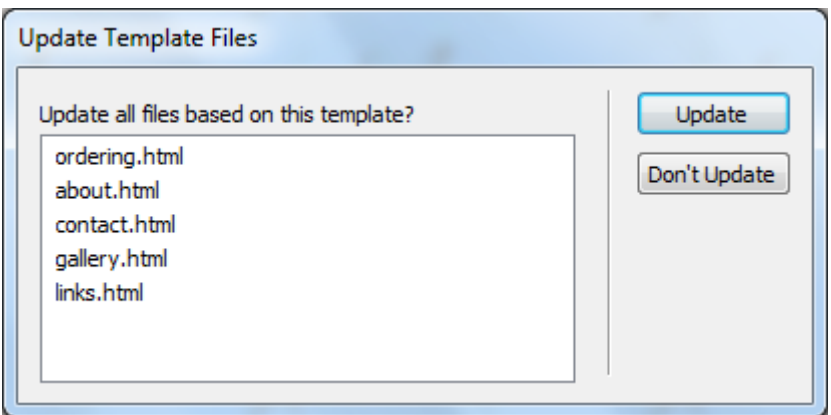

13) Close the template.

© Steve O'Neil 2014 Page 9 of 10 http://www.oneil.com.au/pc/

14) Open and preview one of the site's HTML documents in your web browser. Test the links.

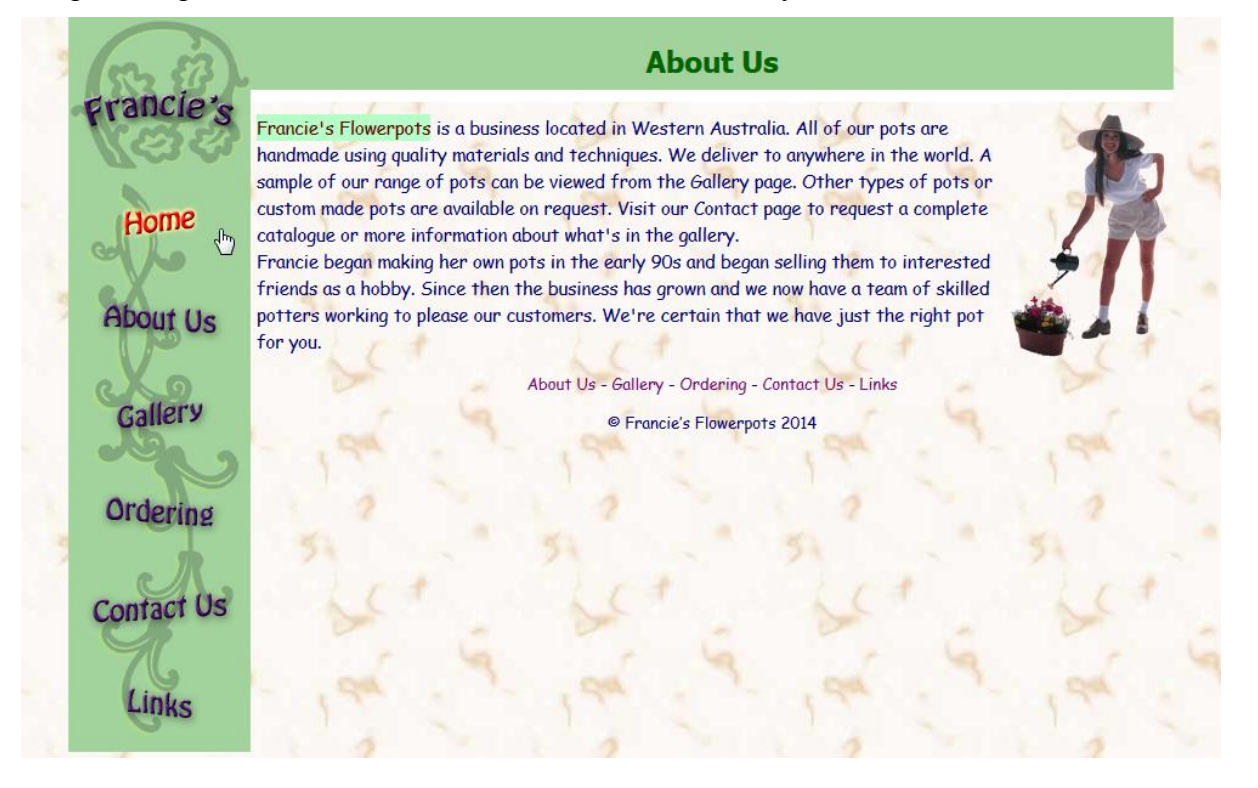